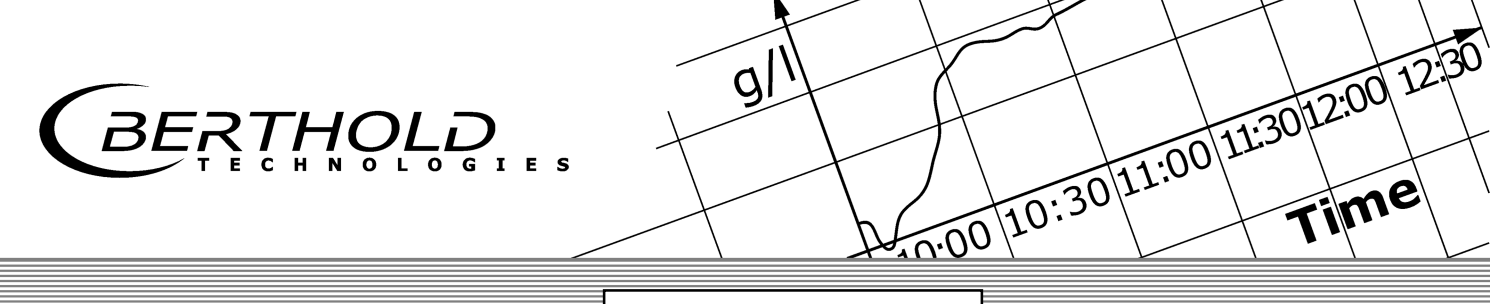

Process Control

detect and identify

# **Memory Tool**

# *Zubehör für Micro-Polar Accessories for the Micro-Polar*

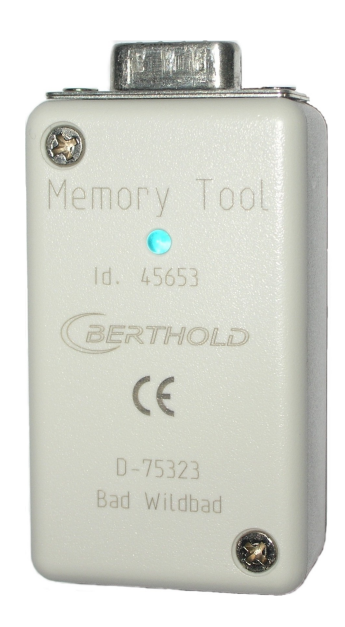

## **Betriebsanleitung User's Guide**

**Deutsch / English** 

**Id. Nr. 45653BA** 

Rev. Nr.: 01

08.12.2023

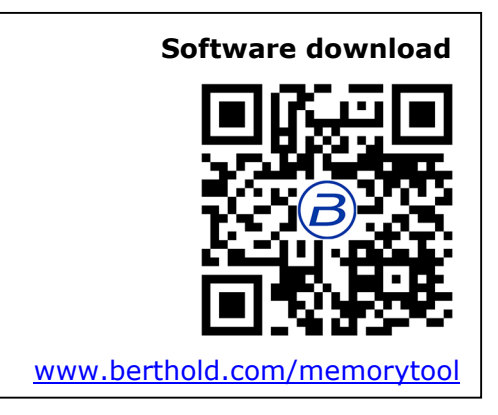

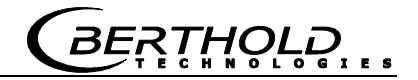

**Die gelieferten Geräte dürfen nur vom Service der Firma Berthold Technologies oder durch von der Firma Berthold Technologies autorisierte Techniker instand gehalten werden!** 

**Im Störungsfall wenden Sie sich bitte an unseren zentralen Kundendienst.** 

**The units supplied should not be repaired by anyone other than Berthold Technologies Service engineers or technicians by Berthold Technologies.** 

**In case of operation trouble, please address to our central service department.** 

Änderungen vorbehalten

BERTHOLD TECHNOLOGIES GmbH & Co. KG Calmbacher Str. 22 · D-75323 Bad Wildbad

Tel. +49 7081 177 0 Fax +49 7081 177 100 industry@Berthold.com www.Berthold.com

## <span id="page-4-0"></span>*Inhaltsverzeichnis*

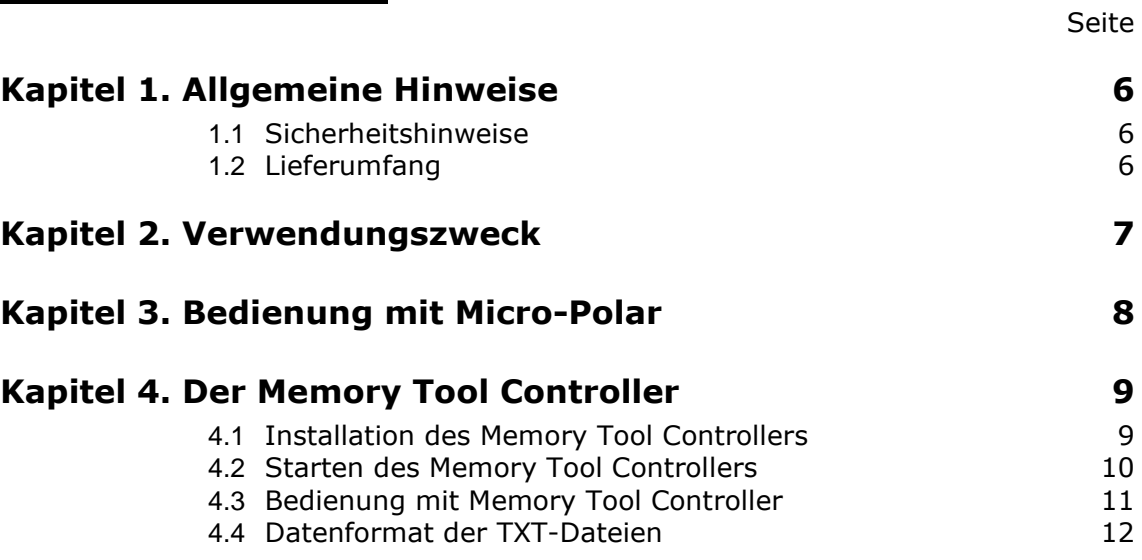

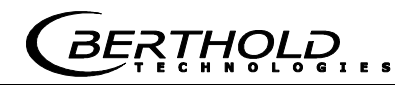

## <span id="page-5-0"></span>Kapitel 1. **Allgemeine Hinweise**

Wir bedanken uns für den Kauf des Memory Tools aus dem Hause Berthold Technologies GmbH & Co. KG. Zum Lieferumfang gehört auch diese Betriebsanleitung. Bewahren Sie die Betriebsanleitung immer griffbereit auf. Machen Sie sich bitte vor der Installation anhand der Betriebsanleitung mit dem Produkt vertraut. Zur Vermeidung von Personen- und Sachschäden beachten Sie unbedingt die in dieser Betriebsanleitung gegebenen Warn- und Sicherheitshinweise. Sie sind mit *HINWEIS* besonders gekennzeichnet. **HINWEIS** Weist auf eine Situation hin, bei der Sachschäden die Folge sein können, wenn die Hinweise nicht beachtet werden. **Sehr geehrte Kundin, sehr geehrter Kunde** 

#### <span id="page-5-1"></span>**1.1 Sicherheitshinweise**

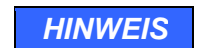

*HINWEIS* Während der Kommunikation zwischen Memory Tool und Micro-Polar, also Sichern auf Memory Tool und laden auf Micro-Polar, wird die Messung eingefroren! Die Kommunikation kann je nach Datenmenge, abhängig von der Produktanzahl und Datenlogmenge, bis zu 5 Minuten dauern. Siehe Kapitel 3 "Bedienung mit Micro-Polar".

## <span id="page-5-2"></span>**1.2 Lieferumfang**

Zum Lieferumfang gehören:

- Memory Tool
- **Betriebsanleitung**
- "Memory Tool Controller" als download Link [www.berthold.com/memorytool](http://www.berthold.com/memorytool) oder QR-Code

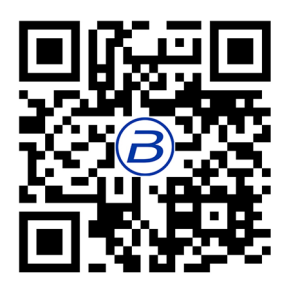

**RTHOLD** 

## Kapitel 2. **Verwendungszweck**

<span id="page-6-0"></span>Das Memory Tool, kurz **MT**, ist ein Zubehör der Micro-Polar Messgeräte. Bitte beachten Sie die Systemvoraussetzungen von Micro-Polar. Mit MT können alle Betriebsparameter aus der Auswerteeinheit Micro-Polar gesichert und dadurch durch Fehlbedienung oder Störfall geschützt werden. Zu den Betriebsparametern gehören die Inbetriebnahme- und Kalibrierdaten einschließlich Laborproben.

Die Daten werden auf MT gesichert (gespeichert) oder über MT auf PC abgelegt und nach Bedarf wieder über MT in die Auswerteeinheit Micro-Polar geladen.

Weiterhin kann mit MT das Inbetriebnahmeprotokoll und der Datenlog aufgenommen werden und auf PC abgelegt, ausgedruckt oder analysiert werden. Dazu lassen sich die Dateien einfach mit Excel öffnen.

#### **Systemvoraussetzungen von Micro-Polar:**

- 1. Software Version ≥ 1.2
- 2. Hardware Revision  $\geq 03$

## <span id="page-7-0"></span>Kapitel 3. **Bedienung mit Micro-Polar**

Das MT wird auf die RS 232 Schnittstelle auf der Geräteunterseite aufgesteckt. Ist die Verbindung hergestellt und die Auswerteeinheit eingeschaltet, so leuchtet permanent die LED des MT's.

Unter dem Menü | Einstellungen | Service | Memory Tool wird das MT bedient. Es bestehen 4 Möglichkeiten:

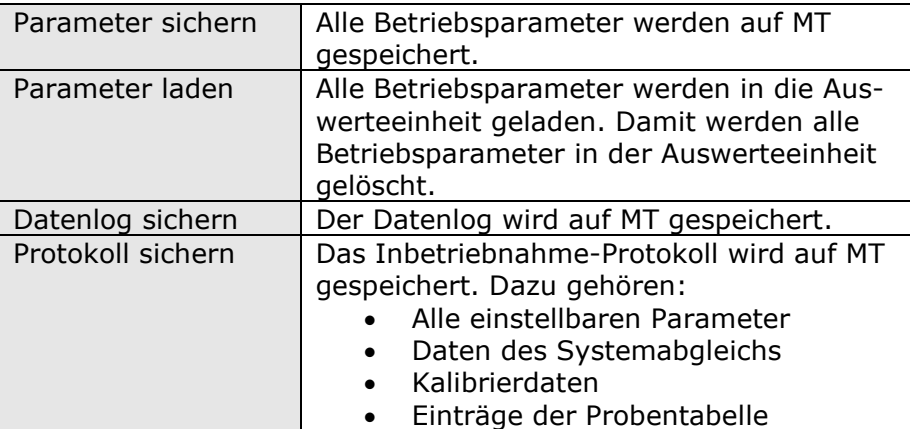

**HINWEIS** Während der Kommunikation mit MT, also Sichern auf MT und laden auf Micro-Polar, wird die Messung eingefroren! Die Kommunikation kann je nach Datenmenge, abhängig von der Produktanzahl und Datenlogmenge, bis zu 5 Minuten dauern.

> Wird auf dem MT gespeichert oder Daten in Micro-Polar geladen, so blinkt die LED des MT's.

## <span id="page-8-0"></span>Kapitel 4. **Der Memory Tool Controller**

Der Memory Tool Controller ist ein Softwareprogramm, mit dem das Memory Tool über PC bedient werden kann. Das Programm, kurz **MTC** ist im Lieferprogramm enthalten und installiert sich selbständig auf dem PC.

#### **Systemvoraussetzungen für den Memory Tool Controller:**

- 1. PC mit Betriebssystem Windows 11, 10, 7 und XP
- 2. RS 232 Schnittstelle (9-pol. Sub-D)

#### <span id="page-8-1"></span>**4.1 Installation des Memory Tool Controllers**

Das Programm besteht aus den zwei Dateien "setup.exe" und "setup.msi".

Sie können das Programm auf unserer Homepage unter www.berthold.com/de/downloads/ oder beim Scannen des QR-Codes herunterladen. Öffnen Sie die Zip-Datei und extrahieren Sie beide Dateien (setup.exe und setup.msi). Der Speicherort kann beliebig ausgewählt werden. Durch Doppelklick von Setup.exe wird die Installation ausgeführt. Es öffnet sich dann ein Installationsfenster, folgen Sie den Anweisungen (3-mal mit "Next" und zum Schluss 1-mal mit "Close" quittieren).

Starten Sie das Programm z.B. über die Programmliste von Windows: z.B. unter dem Ordner BERTHOLD TECHNOLOGIES befindet sich jetzt das Programm Memory Tool Controller.

Nach der Installation muss der PC nicht neu gestartet werden.

#### <span id="page-9-0"></span>**4.2 Starten des Memory Tool Controllers**

Nach Programmstart wird automatisch die Verbindung mit MT hergestellt. Findet das MTC den MT nicht, so erscheint die folgende Anzeige:

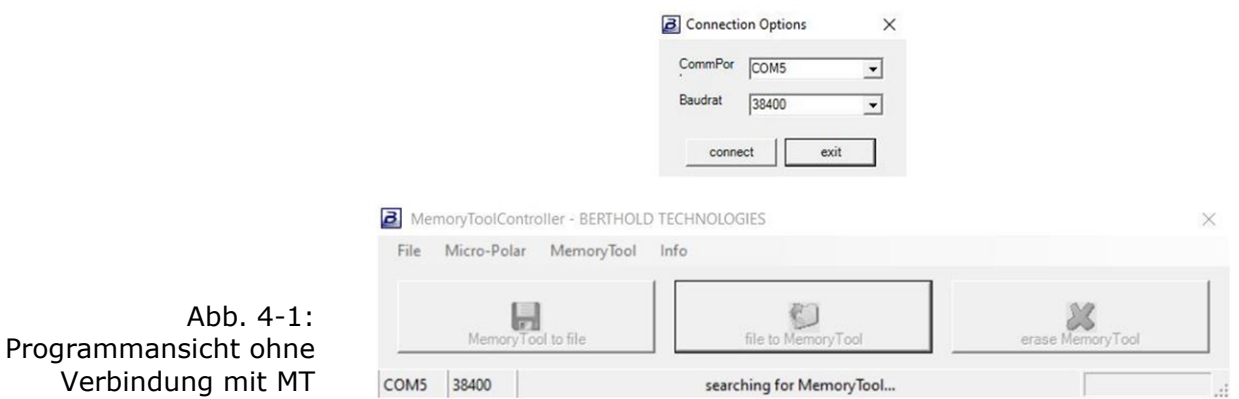

Grund für den gescheiterten Verbindungsaufbau ist z.B. das der MT noch nicht auf die COM-Schnittstelle steckt. Sorgen Sie in diesem Fall für eine ordentliche Verbindung und wählen Sie den richtigen "CommPort" aus. Anschließend starten Sie die Verbindung über "connect" erneut.

Möchten Sie nach der Verbindung suchen lassen, weil Sie vielleicht den "CommPort" nicht kennen, so schließen Sie zunächst über "exit" das Programm und starten es erneut.

Ist der MT mit dem PC verbunden, so leuchtet die LED des MT's.

**BERTHOLD** 

### <span id="page-10-0"></span>**4.3 Bedienung mit Memory Tool Controller**

Die Programmoberfläche ist in der Abb. 4-2 dargestellt. Die Oberfläche besteht aus einer Kopfzeile, einem Hauptfeld in der Mitte und einer Fußzeile, in der die aktuelle Verbindung angezeigt wird (COM- Schnittstellen-Nr., Baudrate, Hersteller und Bezeichnung).

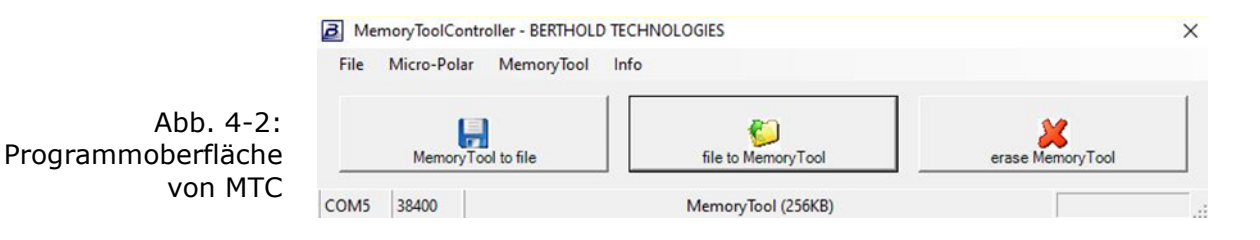

In der Kopfzeile gibt es folgende Möglichkeiten:

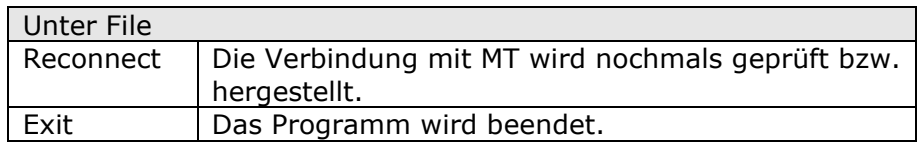

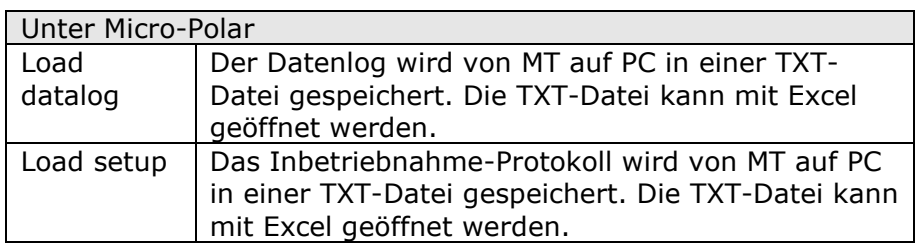

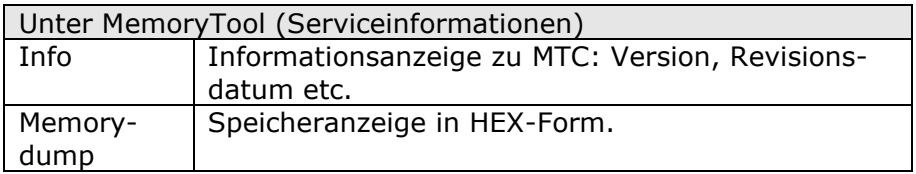

In dem Hauptfeld gibt es folgende Möglichkeiten:

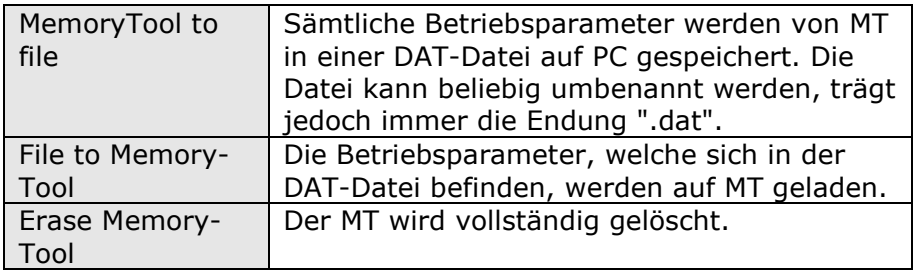

#### <span id="page-11-0"></span>**4.4 Datenformat der TXT-Dateien**

Der Datenlog und das Inbetriebnahme-Protokoll werden in einer TXT-Datei gespeichert. Für die Darstellung z.B. mit Excel muss folgendes Datenformat berücksichtigt werden:

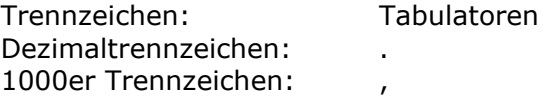

Weiteres zum Datenlog und Inbetriebnahme-Protokoll finden Sie in der Betriebsanleitung von Micro-Polar.

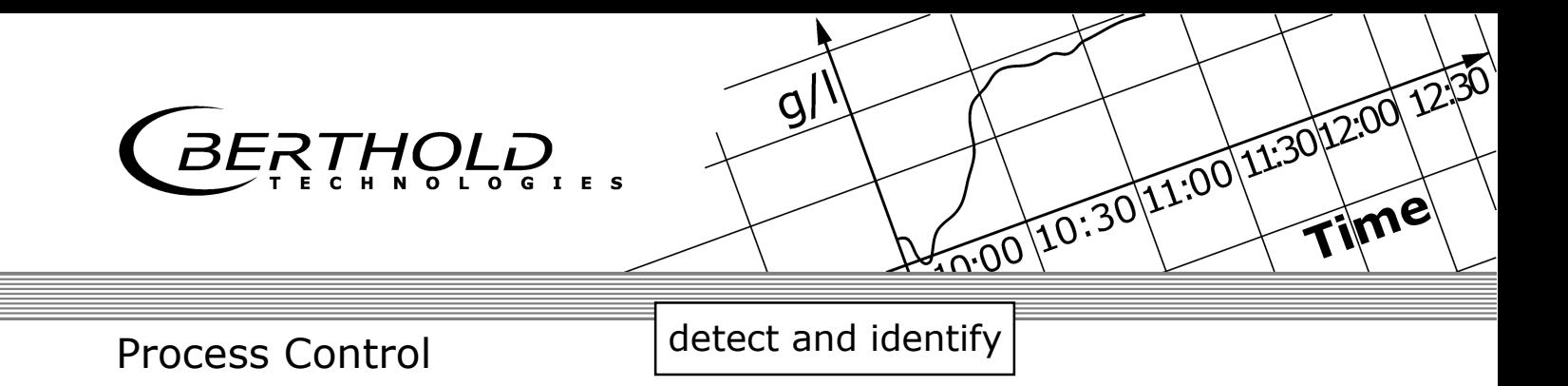

## **Memory Tool**

## *Accessories for the Micro-Polar*

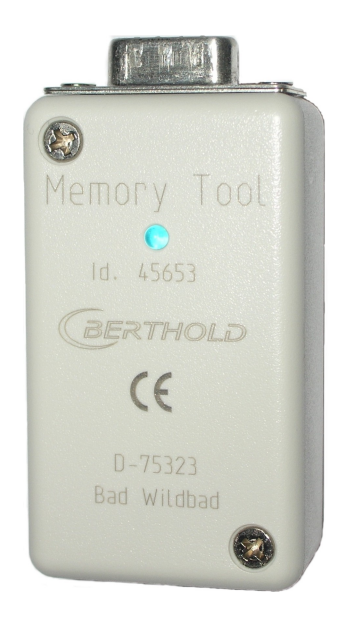

# **User's Guide**

**English** 

**Id. No. 45653BA**  Rev. No.: 01

08.12.2023

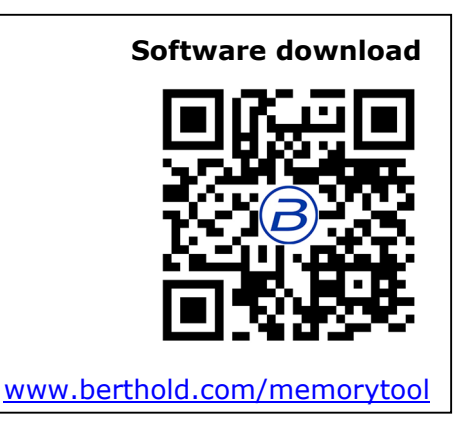

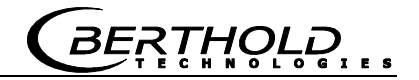

**The units supplied should not be repaired by anyone other than Berthold Technologies Service engineers or technicians by Berthold Technologies.** 

**In case of operation trouble, please address to our central service department.** 

Subject to change without prior notice.

BERTHOLD TECHNOLOGIES GmbH & Co. KG Calmbacher Str. 22 75323 Bad Wildbad, Germany

Tel. +49 7081 177 0 Fax +49 7081 177 100 industry@Berthold.com www.Berthold.com

## *Table of Contents*

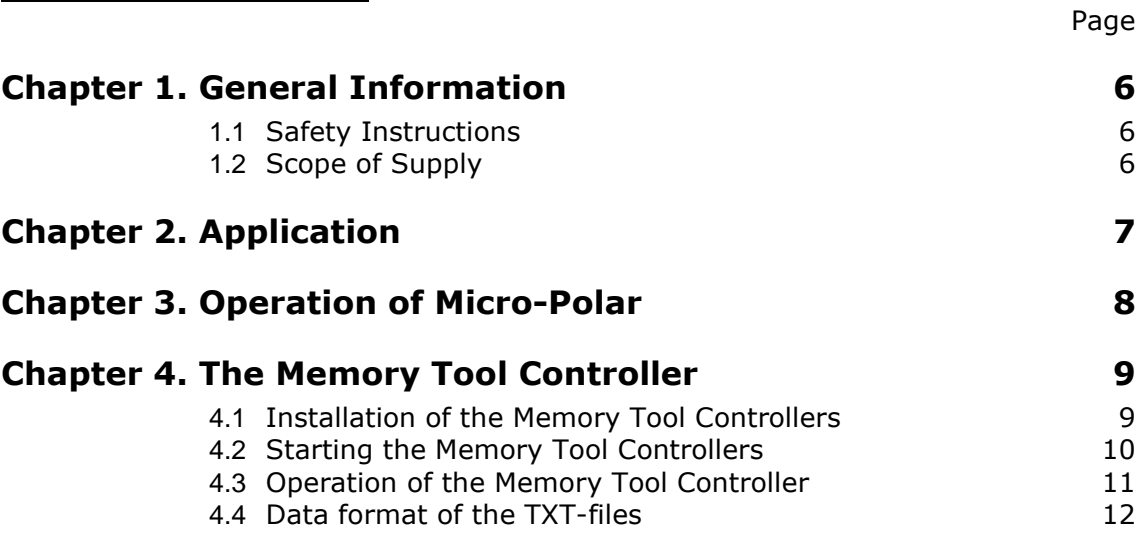

# <span id="page-17-0"></span>Chapter 1. **General Information**

Thank you for buying the Memory Tools from the company Berthold Technologies GmbH & Co. KG. **Dear Customer,** 

> This operation manual is included in delivery. Please always keep this operation manual at hand.

> Please make yourself familiar with the installation of the product on the basis on this manual.

> In order to avoid personal or property damage, please observe the stated warning and safety instructions at all times. These instructions are marked with *SPECIAL NOTE*.

**SPECIAL NOTE** Refers to a situation where property damage could be the result, if the instructions are not followed.

#### <span id="page-17-1"></span>**1.1 Safety Instructions**

**SPECIAL NOTE** During communication between the Memory Tool and the Micro-Polar or while saving to the MEMORY Tool and uploading the Micro-Polar, the measurement is frozen! Communication can last up to 5 minutes depending on data size or on the number of products and data log quantity.

See chapter 3 "operation of Micro-Polar ".

## <span id="page-17-2"></span>**1.2 Scope of Supply**

The scope of delivery includes:

- Memory Tool
- Operation Manual
- "Memory Tool Controller" as download link [www.berthold.com/memorytool](http://www.berthold.com/memorytool) or QR code

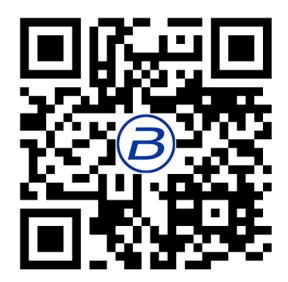

**BERTHOLD** 

## Chapter 2. **Application**

<span id="page-18-0"></span>The Memory tool, in short **MT**, is an accessory of the Micro-Polar measuring device. Please consider the system requirements of Micro-Polar. All operating parameters in the evaluation unit Micro-Polar are secured by MT and thereby protected against operating errors or breakdown. Operating parameters include the commissioning and calibration data including laboratory samples. Data is secured to the MT (saved) or stored to the PC via MT and can be reloaded to the Micro-Polar as required.

Furthermore, the commissioning protocol and the data log will be recorded by the MT and stored to a PC, printed or analyzed. These files can be easily opened with Excel.

#### **System requirements of Micro-Polar:**

- 1. Software Version ≥ 1.2
- 2. Hardware Revision  $\geq 03$

# <span id="page-19-0"></span>Chapter 3. **Operation of Micro-Polar**

The MT is attached to a RS 232 interface on the lower side of the system. If the connection is established and the evaluation unit is switched on, then the LED of the MT is permanently lit.

The MT is operated under the menu | Setup | Service | Memory Tool. There are 4 possibilities:

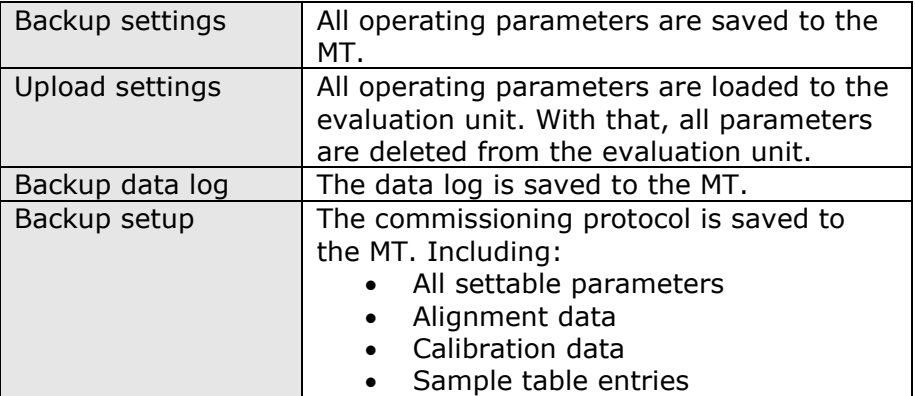

**SPECIAL NOTE** During communication with MT, meaning securing to MT and loading to Micro-Polar, the measurement is frozen! Communication can last up to 5 minutes depending on product and data log quantity.

> When data is being stored to the MT or data is being loaded to the Micro-Polar, then the LED of the MT flashes.

## <span id="page-20-0"></span>Chapter 4. **The Memory Tool Controller**

The Memory Tool Controller is a software programme with which the Memory Tool can be operated over the PC. The programme, in short **MTC**, is included in the delivery scope and installs itself on its own to the PC.

#### **System requirements for the Memory Tool Controller:**

- 1. PC with operating system Windows 11, 10, 7 or XP
- 2. RS 232 interface (9-pin, Sub-D)

#### <span id="page-20-1"></span>**4.1 Installation of the Memory Tool Controllers**

The programme consists of the two files "setup.exe, and "setup.msi".

You can download the programme from our homepage at https://www.berthold.com/memorytool or by scanning the QR code. Open the zip file and extract both files (setup.exe and setup.msi). The storage location can be selected as desired. Double-click on setup.exe to execute the installation. An installation window opens up, and you follow the instructions (3-times "Next" and at the end acknowledging with "Close").

Start the programme e.g. through the programme list from Windows: e.g. under the file BERTHOLD TECHNOLOGIES, there will now be a programme Memory Tool Controller.

After the installation, the PC does not have to be restarted.

#### <span id="page-21-0"></span>**4.2 Starting the Memory Tool Controllers**

After starting the programme, the connection is established automatically. If the MTC does not find the MT, then the following announcement appears:

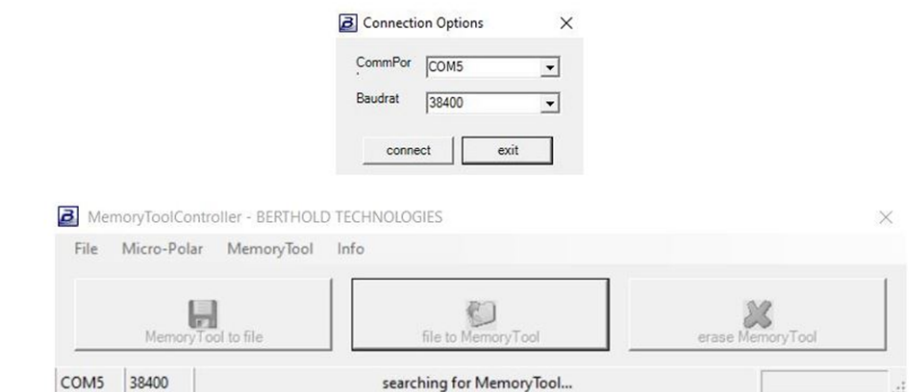

Fig. 4-1: Programme view without connection to the MT

> A reason for a failed connection establishment could be e.g. that the MT is not plugged to the COM interface. Make sure that a proper connection is established and select the correct  $\alpha$  commPort". Subsequently, restart the connection over "connect".

> If you would like to scan for the connection, because you do not know the "CommPort", then close the programme by pressing "exit" and restarting it.

If the MT is connected with the PC, then the LED of the MT's is lit.

\_<br>BERTHOLD, , ,

#### <span id="page-22-0"></span>**4.3 Operation of the Memory Tool Controller**

The user interface is pictured in figure 4-2. The interface consists of a header, a main field in the centre and a footer, in which the current connection is indicated (COM interface number, baud rate, manufacturer and name).

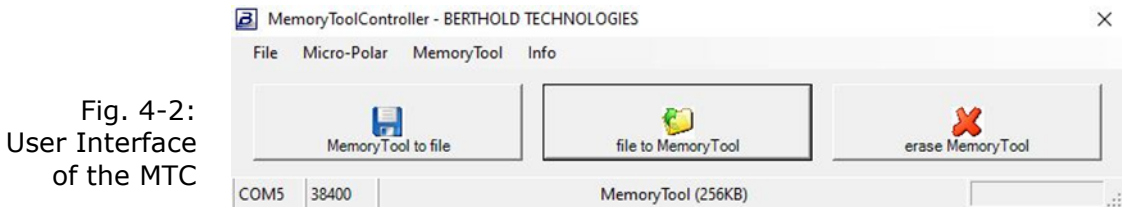

In the header, the following possibilities are available:

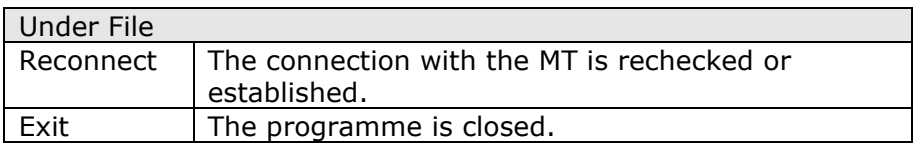

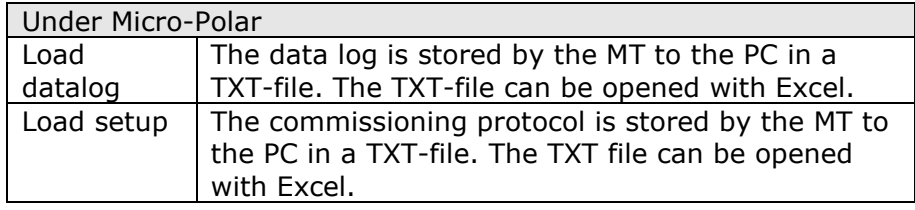

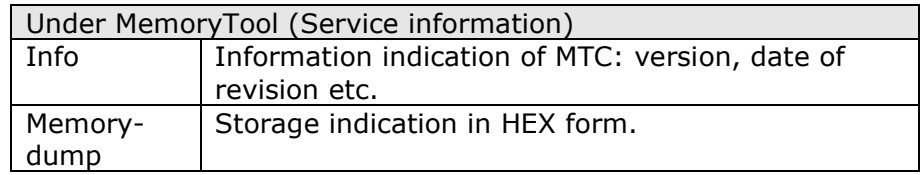

In the main field, the following possibilities are available:

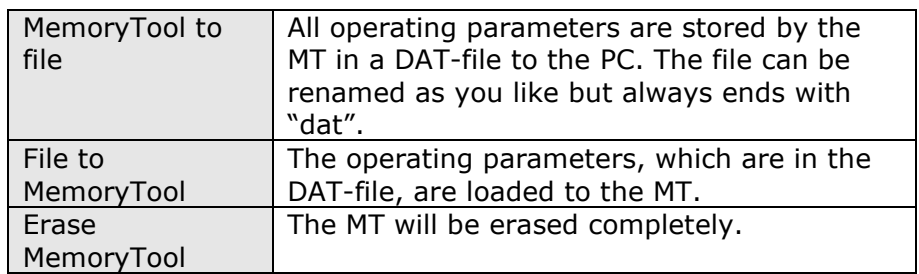

#### <span id="page-23-0"></span>**4.4 Data format of the TXT-files**

The data log and the commissioning protocol are stored in a TXTfile. For the presentation e.g. with excel, the following data format should be considered:

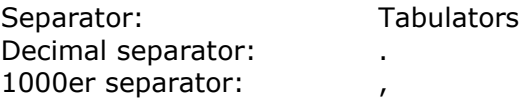

Further information to the data log and commissioning protocol can be found in the operating manual of Micro-Polar.